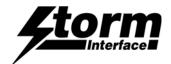

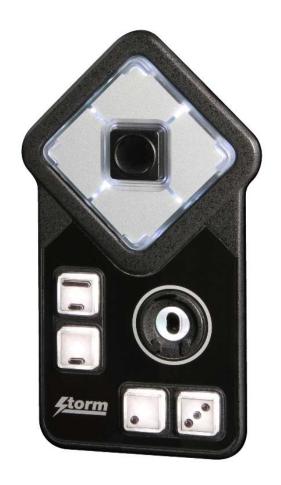

## **Windows Utility**

|     | System Requirements                               | 2  |
|-----|---------------------------------------------------|----|
|     | Installation                                      | 3  |
|     | Using the Utility                                 | 5  |
|     | Bluetooth Settings                                | 12 |
| API | for controlling the Keypad from the Host Computer | 16 |
|     | List of Messages                                  |    |
|     | Device Communications / Message Format            | 18 |
|     | Message Definitions / Details                     | 19 |
| Hos | st API Library for Application Developers         | 27 |
|     | Overview                                          |    |
|     | Code Examples (Visual Studio)                     |    |
| Cha | ange History                                      | 38 |

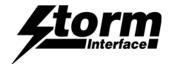

## **System Requirements**

The utility requires .NET framework to be installed on the PC and will communicate over the same USB connection but via the HID-HID data pipe channel, no special drivers are required.

## Compatibility

Windows 11 ✓
Windows 10 ✓
Windows 8 ✓
Windows 7 ✓
Windows Vista ✓

Windows XP Only if you install .NET framework

The utility can be used to configure the product to

- Select Code Table
- LED brightness (0 to 9)
- Test AudioNav
- Create customised keypad table
- Configure Bluetooth settings
- Reset to factory default
- Load Firmware

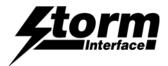

# **Installing the Configuration Utility**

To install the Configuration Utility download from <a href="www.storm-interface.com/downloads">www.storm-interface.com/downloads</a>, double click on the downloaded .exe file and the Setup Wizard will launch

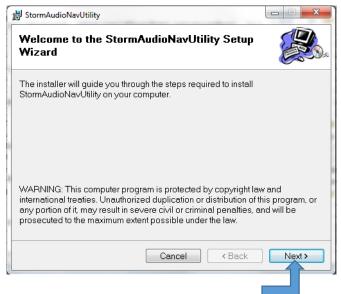

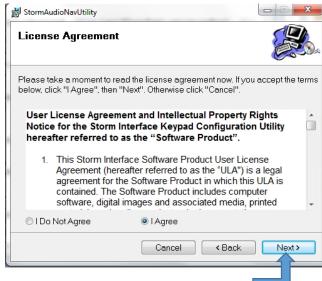

Click on "Next"

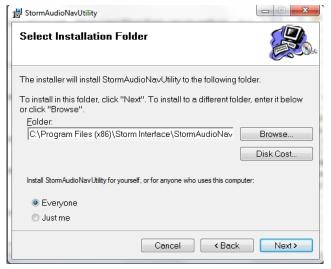

Select "I Agree" and Click on "Next"

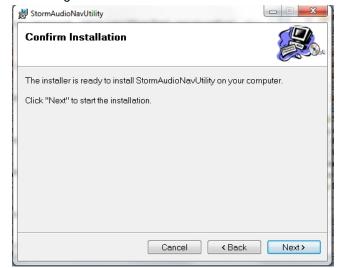

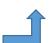

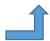

Select if you would like to install for just you or everyone and select location if you do not want to install at default location. Then click on "Next"

Click on "Next" to confirm.

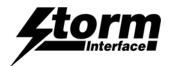

The "Disk Cost" shows available space at your chosen folder. The program requires 10MB of space.

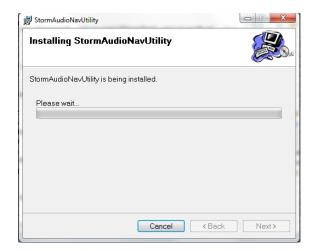

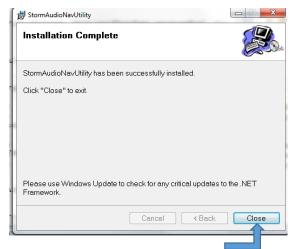

Click on "Close" for successful installation.

A shortcut will be installed on your desktop.

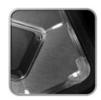

Double-click this to start the Utility and the following screen will appear. If an AudioNav EF device is connected it will be detected automatically and the details displayed in the blue panel at the top

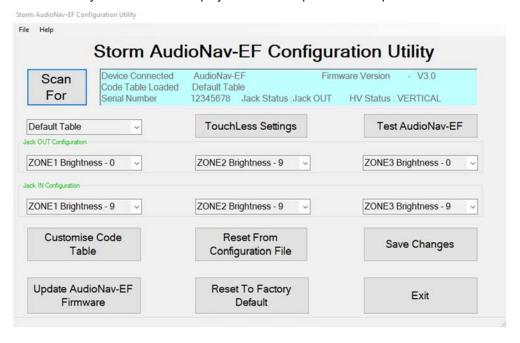

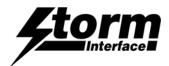

| For Device Connecter Code Table Load Serial Number |                                  | nware Version - V3.0  HV Status : VERTICAL |  |
|----------------------------------------------------|----------------------------------|--------------------------------------------|--|
| Default Table   sok OUT Configuration              | TouchLess Settings               | Test AudioNav-EF                           |  |
| ZONE1 Brightness - 0                               | ZONE2 Brightness - 9             | ZONE3 Brightness - 0                       |  |
| ZONE1 Brightness - 9                               | ZONE2 Brightness - 9             | ZONE3 Brightness - 9                       |  |
| Customise Code<br>Table                            | Reset From<br>Configuration File | Save Changes                               |  |
| Update AudioNav-EF<br>Firmware                     | Reset To Factory  Default        | Exit                                       |  |

The following functions are available and will be described on the following pages :-

Select a Code table

Create a customised code table

Change the LED brightness

Test the AudioNav EF

Update the Firmware

Reset the AudioNav EF to factory defaults

Configure Bluetooth Touchless settings

Reset the AudioNav EF from a saved configuration

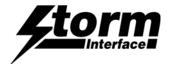

### **Select a Code Table**

The user can select from three tables:

| Function                   |       | TORY DEFAULT<br>ODE TABLE<br>USB Description | Hex | ALTERNATE<br>CODE TABLE<br>USB Description | CUSTOMISED CODE TABLE Set initially to the factory default |
|----------------------------|-------|----------------------------------------------|-----|--------------------------------------------|------------------------------------------------------------|
| Right                      | 0x4F  | Right Arrow                                  |     |                                            | values                                                     |
| Left                       | 0x50  | Left Arrow                                   |     |                                            |                                                            |
| Down                       | 0x51  | Down Arrow                                   |     |                                            |                                                            |
| Up                         | 0x52  | Up Arrow                                     |     |                                            |                                                            |
| Select 0x28 Enter          |       |                                              |     |                                            |                                                            |
| Jack IN                    | 0x6A  | F15                                          |     |                                            |                                                            |
| Jack OUT 0x6B F16          |       | F16                                          |     |                                            |                                                            |
| Increase<br>Volume         | 01 02 | Windows                                      |     |                                            |                                                            |
| Decrease<br>Volume         | 01 04 | 01 04 Multimedia Codes                       |     |                                            |                                                            |
| Increase<br>Playback Speed | 0x72  | F23                                          |     |                                            |                                                            |
| Reduce<br>Playback Speed   | 0x73  | F24                                          |     |                                            |                                                            |

Once a table has been selected then the keypad will hold that configuration unless it is disconnected.

Once the keypad has been disconnected that configuration will be lost unless you save the configuration in memory by clicking on "Save Changes"

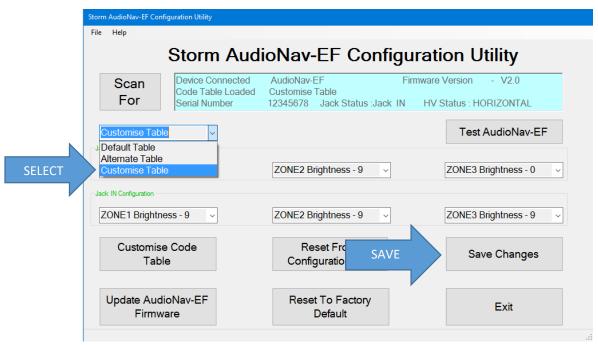

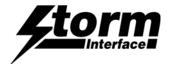

### **Create a Custom Code Table**

First select Customise Table

Note that Multimedia Control Codes (Vol Up / Down) are not available in Customised Table.

Please note: JACK IN/OUT and Horizontal/Vertical codes can also be customised.

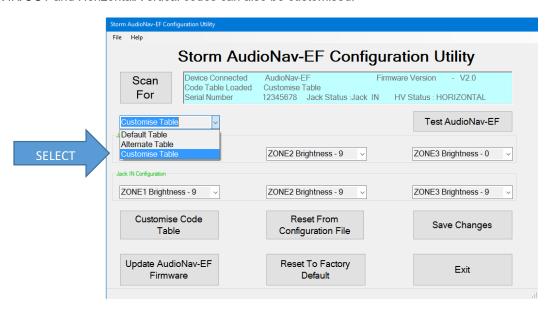

Click on 'Customise Code table. The following will be displayed

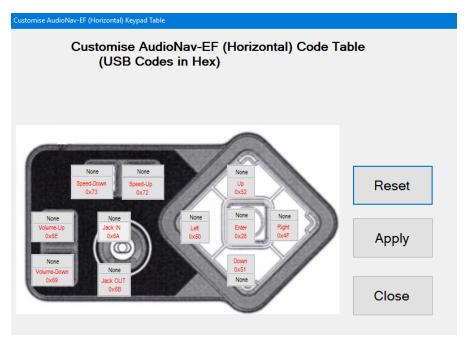

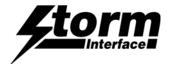

## **Choosing a USB Code**

The current customised code table will be displayed from memory on the keypad.

Attached to each key is another button ("NONE"), this shows the modifier for each key.

To customize a key, click on the key and Key Code combo box will appear, with "Select Code"

The button colour will change to "Orange"

Now press on the down arrow on the combo box: This will display all the codes that can be selected.

These codes are the ones defined by USB.org.

Once code is selected, the code will be displayed on the selected button.

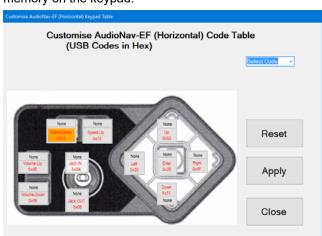

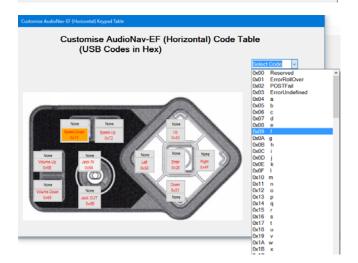

In this example I have selected "e" and code is represented by 0x08 and button colour will change to Aqua.

Press the "Apply" button and the code will be sent to the AUDIONAV EF.

When you press key "Down" on keypad, "e" will be sent to the relevant application.

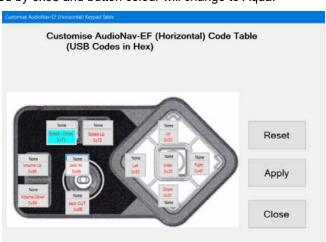

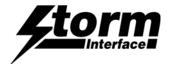

## Adding a modifier

Now if you wanted a "E" (uppercase) then you need to add a SHIFT modifier for that key. Click on the modifier button for that key.

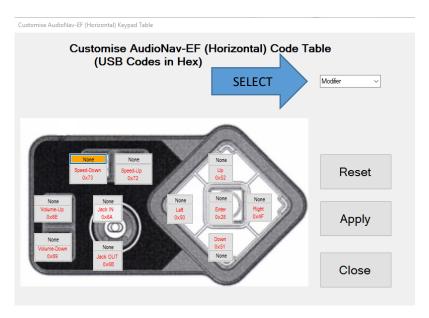

The background colour for modifier button will change to orange and modifier combo box will appear. Select down arrow key on modifier combo box and the following selection will be available:

L SHT - Left Shift

L ALT - Left Alt

L CTL - Left Ctrl

L GUI - Left Gui

R SHT - Right Shift

R ALT - Right Alt

R CTL - Right Ctrl

R GUI - Right Gui

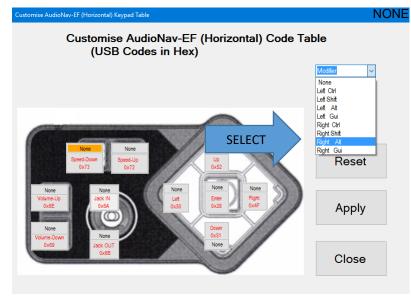

Select either L SHT or R SHT - I have selected R SHT.

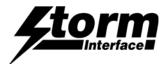

The R SHT modifier is now displayed on the button and background colour changed to grey. Now if you click on "Apply" and if successfully transferred then pressing "down" on keypad will display "E" (uppercase).

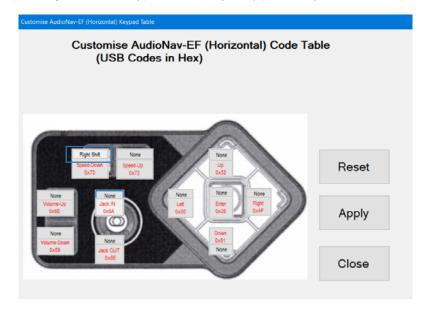

If you did not want the current setting then click on "Reset" then all buttons will revert to original coding and then click on "apply" to send this coding to AudioNav EF keypad.

"Close" will exit the customize form and return back to main screen.

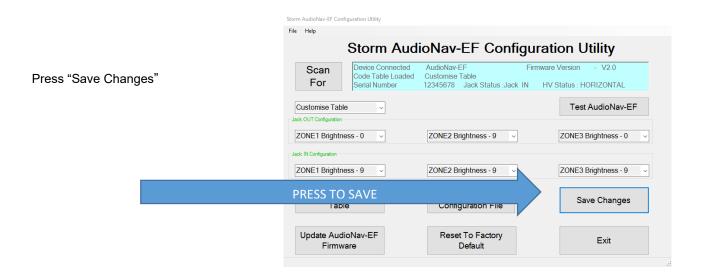

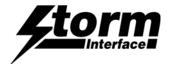

# **LED Brightness**

This will set the brightness of the LEDs. The selection is from 0 to 9.

LEDs in Audio Nav EF can be configured differently when the jack is in or out

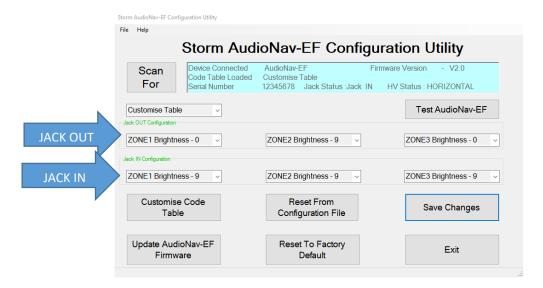

In addition, there are 3 separate lighting zones

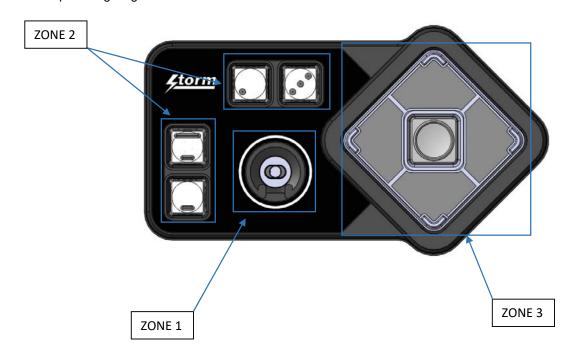

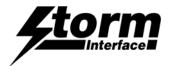

## **Touchless Settings**

If the AudioNav includes Bluetooth then with the utility you can :-.

- Enable / disable bluetooth functionality
- Rename the device this name appears when connecting.
- Product Type can be set to Landscape / Portrait
- Enable / disable Trackpad in the Touchless-CX app.
- Adjust the Bluetooth operation range

The Bluetooth range is set by a combination of

- Transmit power level (from the AudioNav)
- RSSI level (as seen in the Touchless-CX app)
- Signal strength drop (as seen in the Touchless-CX app).

The signal strength is monitored by the Touchless-CX app :-

- It looks for Storm Bluetooth devices
- If it detects one and the RSSI level is greater than the level set then it will connect
- It records the initial signal strength on connection
- The signal strength will decrease when the user walks away from the kiosk
- When the signal strength drops by the figure set in RSSI Disconnect margin and remains low for 10 seconds then the app will automatically disconnect.

The factory default settings give an effective range of 1.5m. They are as follows

RSSI level range (for initial connection) 75 dbm If you increase this figure (e.g to 85 dbm)

the range will increase

Transmit Power level If you increase this figure the range will increase

**RSSI** Disconnect Margin 5 dbm If you increase this figure then you will need to move further away from the kiosk to initiate

automatic disconnection

1.5 dbm

If Bluetooth has been disabled then you can re-enable it without using the utility

- Press and hold for 5 sec the 3 buttons shown (Press and hold 1, then also 2, then also 3)
- The LEDs will flash to confirm Bluetooth is enabled

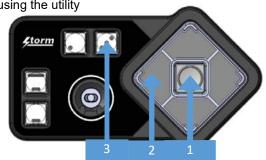

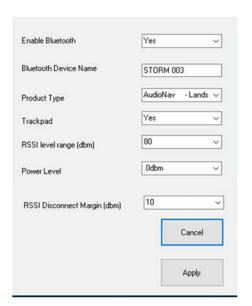

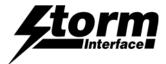

### **Test the AudioNav**

This will test all the functions :-.

- · illumination dimming levels
- Key test
- Jack in/out
- H/V Switch
- Audio test

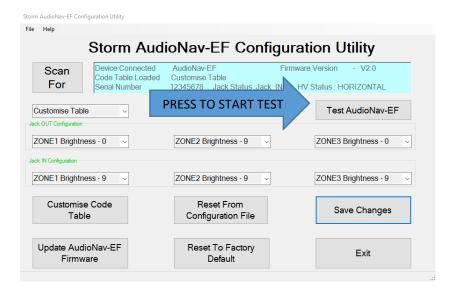

First test the audio (make sure it is set as the default audio device).

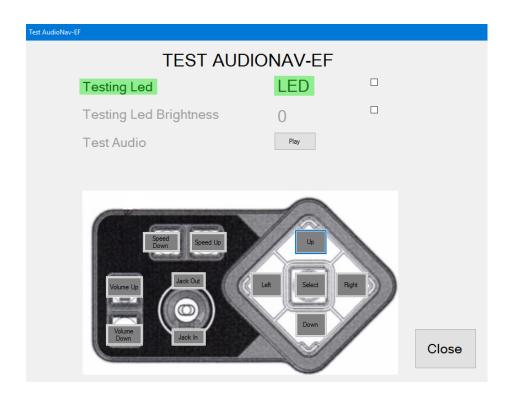

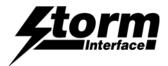

Now press each key on keypad, each key will light up on screen.

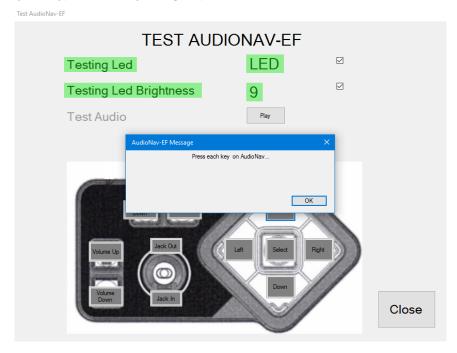

Press close when finished.

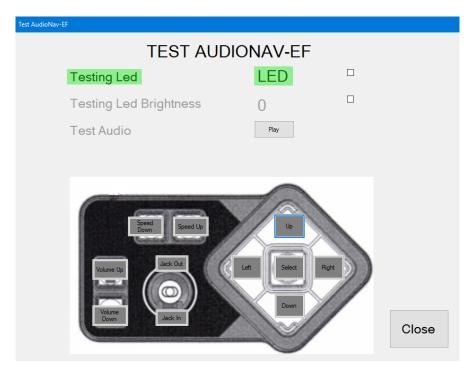

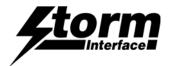

## **Update the Firmware**

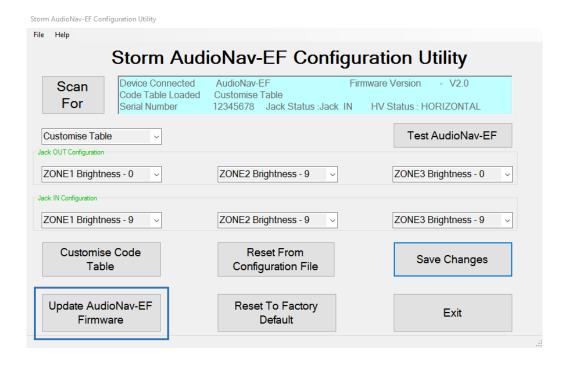

Press YES

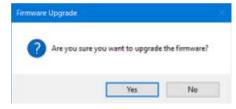

BROWSE for the file press UPGRADE and CLOSE

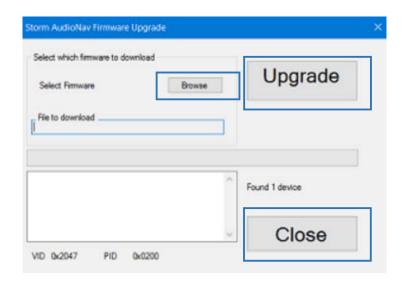

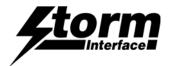

## Reset the AudioNav EF to Factory Defaults

Clicking on "Factory Default" will reset the keypad to factory settings Code Table – Default LED brightness – 9

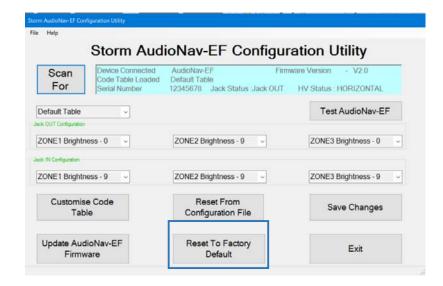

## Reset the AudioNav from a saved Configuration

You can load the saved settings onto another AudioNav.

This is useful (for example) you have set up a customised table and you wish to load this table on a number of devices

Press to reset to load the saved settings from the previous device onto the device that is currently connected

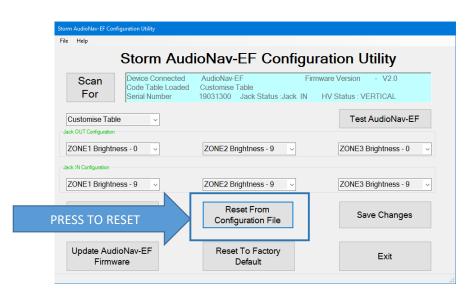

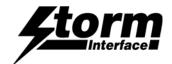

## API for controlling the AudioNav device from the Host Computer

This section provides details on how the AudioNav can be controlled from a host that has USB capabilities.

### **List of Messages**

(Structure of Messages from Host to AudioNav™ is on the following pages

| ID | Name                     | Description                                                        |
|----|--------------------------|--------------------------------------------------------------------|
| 01 | Device Status Request    | Output the firmware version & selected parameters                  |
| 02 | LED Brightness           | Adjust led brightness.                                             |
| 03 | Reserved                 | Reserved for future use                                            |
| 04 | Reserved                 | Reserved for future use                                            |
| 05 | Load New code table      | Load new code table                                                |
| 06 | Reserved                 | Reserved for future use                                            |
| 07 | Keypad Type              | Select layout table                                                |
| 80 | Reserved                 | Reserved                                                           |
| 09 | Write to default         | AudioNav writes configuration data from ram to flash               |
| 10 | Reset to factory default | Reset device back to factory default                               |
| 11 | Reserved                 | Reserved for future use                                            |
| 12 | Load Firmware            | Sets the AudioNav to detect the device loader for firmware loading |
| 13 | Reserved                 | Reserved for future use                                            |
| 14 | Set Serial Number        | Write 12 digit serial number                                       |

### Structure of Messages from AudioNav to Host

01 Key Press Code sends a key scan code back to HOST when a key is pressed on keypad

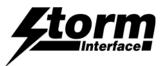

## **AudioNav Device Communications**

AudioNav keypad uses the ASCII/binary Message format described below. Every message that is sent from a host should be acknowledged with the control byte ACK (0x06). A retransmission should be initiated if an NAK (0x15) is received or if no acknowledge is received at all.

## Message Formats

| Α | Alpha character, 'A'-'Z' and 'a' - 'z'               |
|---|------------------------------------------------------|
| С | Control character one byte in length.                |
| Н | Hexadecimal characters, '0'-'9', 'A'-'F'             |
| N | Numeric character, '0'-'9'                           |
| S | Special characters, entire character set 0x00 - 0xFF |

## **ASCII Message Format**

|   | Message Field | Туре | Length | Description                                                                                                    |
|---|---------------|------|--------|----------------------------------------------------------------------------------------------------|
| 1 | STX           | С    | 1      | Control character Start of Text = 0x02                                                                                                    |
| 2 | Message Id    | Н    | 2      | Defines the type of message and format of the data field                                                                                  |
| 3 | Data Length   | Н    | 2      | Hexadecimal value represented in ASCII defines the number of bytes in the data field. '00' to 'FF'. Maximum data field size is 256 bytes. |
| 4 | Data Field    | S    | var    | In binary format                                                                                                    |
| 5 | ETX           | С    | 1      | Control character ETX = 0x03                                                                                                    |
| 6 | LRC           | С    | 1      | Longitudinal Redundancy Check Digit, calculated on all previous data including STX                                                        |

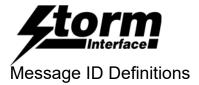

Here is a general table describing the message lds, more detailed descriptions for each message ld follows. When a message is one way only, the Message ld. is the same for both the message and response.

| ID. | Message                  | Description                                                                                        |  |  |  |  |
|-----|--------------------------|----------------------------------------------------------------------------------------------------|--|--|--|--|
| 01  | Device Status<br>Request | Host To AUDIONAV keypad – Output the firmware version and all currently selected parameters        |  |  |  |  |
| 02  | LED Brightness           | Host To AUDIONAV keypad – adjust led brightness. (default: 0)                                      |  |  |  |  |
| 03  | Reserved                 | RESERVED                                                                                           |  |  |  |  |
| 04  | Reserved                 | ESERVED                                                                                            |  |  |  |  |
| 05  | Load New code table      | ost To AUDIONAV keypad – Load new code table                                                       |  |  |  |  |
| 06  | Reserved                 | RESERVED                                                                                           |  |  |  |  |
| 07  | Keypad Table             | Host To AUDIONAV keypad – Select layout table 0 – Default Table 1 – Alternate Table 2 – Customised |  |  |  |  |
| 80  | Reserved                 | Reserved                                                                                           |  |  |  |  |
| 09  | Write to default         | Host To AUDIONAV – AudioNav writes configuration data from ram to flash.                           |  |  |  |  |
| 10  | Reset to factory default | Host To AUDIONAV – Reset device back to factory default                                            |  |  |  |  |
| 11  | Reserved                 | RESERVED                                                                                           |  |  |  |  |
| 12  | Load Firmware            | Host To AUDIONAV– Sets the AudioNav to detect the device loader for firmware loading               |  |  |  |  |
| 13  | Reserved                 | RESERVED                                                                                           |  |  |  |  |
| 14  | Set Serial Number        | Host to AUDIONAV- to store a serial number (12 digits)                                             |  |  |  |  |
|     |                          |                                                                                                    |  |  |  |  |

## **Error Code**

Every response message contains one of the following error codes:

| 00 | No error                          |
|----|-----------------------------------|
| 01 | Command not recognized            |
| 02 | Command not support at this stage |
| 03 | Parameter not supported           |
| 04 | Hardware fault                    |

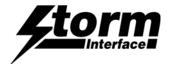

# Device Status (01)

Host sends this message to AudioNav to request the status of the AudioNav keypad

| Host Device | AUDIONAV-                               |
|-------------|-----------------------------------------|
| [01]        |                                         |
|             | [01][ec][lb][kt][Js][Hs][20*kc][fw][sn] |

### AudioNav Status Response

Keypad sends this message to Host in response to the Device Status message.

|    | Data Field          | Туре | Length | Description                                                                                                    |
|----|---------------------|------|--------|----------------------------------------------------------------------------------------------------|
| ес | Error Code          | SH   | 2      |                                                                                                    |
| Lb | LED Brightness      | SN   | 1      | Value (0 – 9)                                                                                                    |
| Kt | Keypad Table        | SN   | 1      | 0 – Default Table<br>1 – Alternate Table<br>2 – Customised Table                                                                                                    |
| Js | Jack status         | SN   | 1      | 0 – Jack IN, 1 – Jack Out                                                                                                    |
| Hs | Horizontal/Verticle | SN   | 1      | 0 – Vertical 1 - Horizontal                                                                                                    |
| Kc | Keycode             | SH   | 20     | Customised keycode for each key                                                                                                    |
| fw | Firmware Version    | ANS  | 20     | Left justified, if Firmware Version is less than 20 then just add enough spaces after the Firmware Version until this field is completed, for instance, "123456" becomes: "123456 |
| sn | Serial Number       | ANS  | 12     | Returns serial number YYQQXXXXXXXX<br>Where YY – year, QQ – Quarter XXXXXXXX – Sequential<br>number                                                                               |

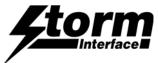

## LED Brightness Command (02)

Host sends this message to control brightness of LEDs

| Data Field       | Туре | Length | Description |
|------------------|------|--------|-------------|
| 1 LED brightness | SN   | 1      | 0 - 9       |

### **LED Brightness Command Response**

|    | Data Field | Туре | Length | Description |
|----|------------|------|--------|-------------|
| ес | Error Code | Н    | 2      |             |

| Host Device | AudioNav     |
|-------------|--------------|
| [02][lb]    |              |
|             | <br>[02][ec] |

Note: LED brightness of 0 value indicates LEDs are off

LED brightness of 9 value indicates full brightness

Reserved (03)

Reserved (04)

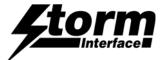

## Load New Key Code Table Command (05)

Host sends this message to Load New Code Table

|   | Data Field          | Туре | Length | Description     |
|---|---------------------|------|--------|-----------------|
| 1 | Load New Code Table | SH   | 20     | Key Code Table: |

### **Load New Table Command Response**

|    | Data Field | Туре | Length | Description |
|----|------------|------|--------|-------------|
| ес | Error Code | I    | 2      |             |

| Host Device             |              | AudioNav |
|-------------------------|--------------|----------|
| [05][lt][20 scan codes] |              |          |
|                         | $\leftarrow$ | [05][ec] |

Note: Length is always 20,

Format of table is as follows:

<modifier for key 1><code for Key 1><modifier for key 2><Code for Key 2>.....etc

The code table is specified in the user manual together with the modifier code. For example to program the following for 4 way :

Key 1 - A

Key 2 - a

Key 3 - 9

Key 4 -!

<0xE1><0x04><0x00><0x04><0x00><0x26><0xE5><0x1E>< 0x00><0x00>< 0x00><0x00>< 0x00><0x00><0x0

Note: 20 bytes must be sent, for unused key code pad the values with 0x00.

Note: For shift modifiers there is a left and right modifiers value defined. So we can use 0xE1 – Left Shift and 0xE5 – Right shift. Similarly there is left and right Alt

## Reserved (06)

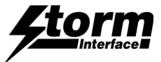

## Keypad Table Command (07)

Host sends this message to set keypad type

|   | Data Field  | Туре | Length | Description                                                      |  |
|---|-------------|------|--------|------------------------------------------------------------------|--|
| 1 | Keypad Type | SN   | 1      | 0 – Default Table<br>1 – Alternate Table<br>2 – Customised Table |  |

### **Keypad Command Response**

|    | Data Field | Туре | Length | Description |
|----|------------|------|--------|-------------|
| ес | Error Code | Н    | 2      |             |

| Host Device | AudioNav |
|-------------|----------|
| [07][bp]    |          |
|             | [07][ec] |

## Reserved (08)

## Write Config Data To Flash command (09)

Host sends this command to request the AUDIONAV to write the configuration data from RAM to FLASH. This command has no data associated with it.

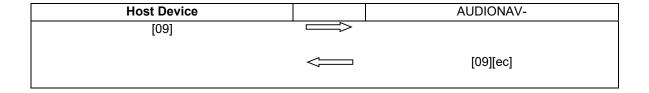

## RAM to FLASH command Response

|    | Data Field | Туре | Length | Description |
|----|------------|------|--------|-------------|
| ес | Error Code | Н    | 2      |             |

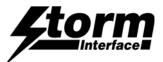

## Reset To Factory Default command (10)

Host sends this command to request the AUDIONAV to reset parameters back to factory default. This command has no data associated with it.

### Reset To Factory Default Response

|    | Data Field | Туре | Length | Description |
|----|------------|------|--------|-------------|
| ес | Error Code | Н    | 2      |             |

| Host Device | AUDIONAV- |
|-------------|-----------|
| [10]        | [10][ec]  |

## Reserved (11)

## Enable BSL Command (12)

Host sends this command to request the AUDIONAV to start downloader

### Enable BSL command Response

|    | Data Field | Туре | Length | Description |
|----|------------|------|--------|-------------|
| ec | Error Code | Н    | 2      |             |

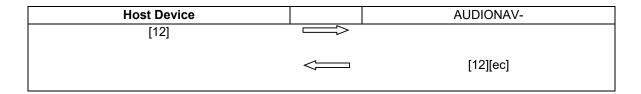

## Reserved (13)

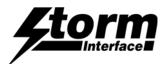

## Set Serial Number command (14)

Host sends this command to set the serial number of the device in format YYQQXXXXXXXX

|   | Data Field    | Туре | Length | Description |
|---|---------------|------|--------|-------------|
| 1 | Serial Number | ANS  | 12     | YYQQXXXXXXX |

## Set Serial Number command Response

|   | Data Field | Туре | Lengt<br>h | Description |
|---|------------|------|------------|-------------|
| е | Error Code | Н    | 2          |             |

| Host Device | AUDIONAV- |
|-------------|-----------|
| [14][SN]    | [14][ec]  |

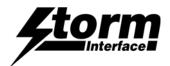

## (01) Key Press Code

With the USB stack configured for a standard keyboard interface, the AudioNav sends appropriate key report to HOST when a key is pressed on keypad.

### **Keyboard Report**

HID Keyboard Report Format

|                    | BIT7               | BIT6      | BIT5      | BIT4       | BIT3     | BIT2     | BIT1       | BIT0      |
|--------------------|--------------------|-----------|-----------|------------|----------|----------|------------|-----------|
| Byte0              | Right GUI          | Right Alt | Right Sft | Right Ctrl | Left GUI | Left Alt | Left Shift | Left Ctrl |
| Byte1              |                    |           |           | Reserv     | ⁄ed      |          |            |           |
| Byte2              |                    |           |           | Key_arra   | ay[0]    |          |            |           |
| Byte3              | Key_array[1]       |           |           |            |          |          |            |           |
| Byte4              | Syte4 Key_array[2] |           |           |            |          |          |            |           |
| Byte5 Key_array[3] |                    |           |           |            |          |          |            |           |
| Byte6              |                    |           |           |            |          |          |            |           |
| Byte7              | Key_array[5]       |           |           |            |          |          |            |           |
|                    |                    |           |           |            |          |          |            |           |

For example if user has configured for Default Table. If the user now presses the top key, which is "<<" and USB code of 72. Then keyboard report sent to host would be:

Byte 0 - 0

Byte 1 - 0

Byte 2 - 72

Byte 3 - 0

Byte 4 - 0

Byte 5 - 0

Byte 6 - 0

Byte 7 – 0

Now if the user customizes the top key to be "R SHIFT" (modifier) and USB code for "a" (04). If the user presses the top key, then the keyboard report sent to host would be:

Byte 0 – 20 This is Right Shift modifier.

Byte 1 - 0

Byte 2 - 04

Byte 3 - 0

Byte 4 - 0

Byte 5 - 0

Byte 6 - 0

Byte 7 - 0

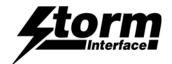

## Host API Library - Overview

The Host API Library for the AudioNav is a middleware application between the Host application and Audio Nav device. You can download this together with the HIDAPI library from <a href="https://www.storm-interface.com">www.storm-interface.com</a>.

- Audio Nav API The AudioNavApi library allows for the host application to invoke Audio Nav functions as listed above. The API encapsulates all the communications to USB and provides a simple API for the host application developers.
- HIDAPI This is a third party library, which allows an application to interface with USB HID-Compliant
  devices on Windows, Linux, and Mac OS X. While it can be used to communicate with standard HID
  devices like keyboards, mice, and Joysticks, it is most useful with custom (Vendor-Defined) HID devices.
  This allows for host software to scan for the device using its VID/PID.

The Audio Nav uses USB for communicating with the host. It includes an HID-compliant device . One of the advantages of using this implementation, which uses only HID interfaces, is that no drivers are required on host system.

The protocol for communicating with host is described fully in the following pages. The basic architecture is shown below.

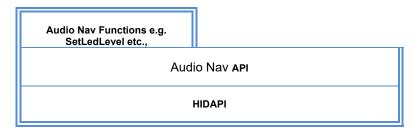

The developer does not need to worry about the communication at low level. You can request source code from us for the library so it can be ported to your specific platform. Currently the library has been tested on Windows and Linux (Ubuntu) platform.

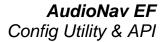

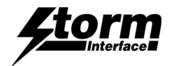

## The API makes the following functions available to developers

| Pac | 16 |
|-----|----|
|     |    |

| All Message Types        | 28 |
|--------------------------|----|
| GetDeviceStatus          | 30 |
| InitialiseStormUSBDevice | 29 |
| LoadCodeTable            | 32 |
| ResetToFactoryDefault    | 35 |
| SetKeypadTable           | 33 |
| SetLedLevel              | 3  |
| Workspace                | 36 |
| WriteDefaultToFlash      | 32 |

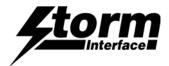

All Message Types

This is referenced in below functions:

```
DEVICE_STATUS = 1,
                                 ///Device status message
   LED_BRIGHTNESS,
                                 //< set led brightness</pre>
   RESERVED_1,
                                       ///MID_RESERVED_6
   RESERVED 2,
                                 // MID RESERVED 6
   LOAD_NEW_TABLE,
                                       //load new key code table
   RESERVED_3,
                          // MID_RESERVED_6
   KEYPAD_TYPE,
                                 // set keypad type 0 - default table, 1 -
alternate 2- customise
   RESERVED 4,
                                       //MID_RESERVED_6
   WRITE_DEFAULT,
                                     // Write defaults values from ram to flash
   RESET_TO_FACTORY_DEFAULT, // reset the setting to factory default
   RESERVED_5,
                                 //MID_RESERVED_6
   ENABLE BSL,
                                 //start downloader
   RESERVED_6
                          //MID_RESERVED_6
     }
```

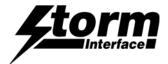

#### InitialiseStormUSBDevice

This function is used to initialise the Audio Nav. The Audio Nav is identified by the Product PID and Manufacturer VID. This are assigned to Keymat:

- Vendor ID 0x2047
- Product ID 0x09D0

On successful finding the Audio Nav the manufacturer\_local will be filled with "Storm Interface" and product\_local will be filled with "AUDIO NAV". If not successful both of the strings will be filled with "none"

Parameters :

storm\_vid - Vendor ID product\_pid - Product ID

manufacturer - vendors name will be stored product - product name will be stored

### **Return Value:**

True for success False for failure.

```
///brief InitializeStormUSBDevice is called at the beginning of the
application to

///Setup the PRODUCT ID (PID) and product vid

///\return false on failure, true on success.

///On failure, call GetErrorCode() to retrieve the error

///
bool InitializeStormUSBDevice( int storm vid, int product pid);
```

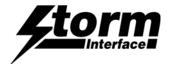

### **GetDeviceStatus**

This function retrieves status information about the Audio Nav. For example, Jack status, HV switch status, led level status etc. All information is stored in DEVICE\_INFO structure.

#### Parameters:

```
typedef struct
                               led_brightness;
      unsigned char
      unsigned char
                               keypad_table;
      unsigned char
                               jack_status;
      unsigned char
                               HV_status;
      unsigned char
                               keyCode[20]; //currently keytable in use
      std::string
                               version;
      std::string
                               serialNumber;
} DEVICE_INFO;
deviceInfo
                         DEVICE_INFO sturcture, that will be filled by the function
```

timeToWait - maximum time to wait for command to complete

#### **Return Value:**

True for success False for failure.

```
///\brief GetDeviceStatus Retrieves the USB Display's status information including:
jack status, HV switch status, Firmware Name.
///The data are returned in a DEVICE_INFO structure
///param _deviceInfo is a pointer to a DEVICE_INFO structure that receives
information retrieved from the Audio Nav.
///param _timeToWait is the time in milliseconds to wait for the data to be
retrieved.
///\return 0 on success, negative error code on failure
///
Int GetDeviceStatus( DEVICE_INFO *_deviceInfo, int _timeToWait );
```

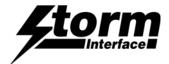

## SetLedLevel

This function sets the brightness of the led. The led level can be set with values 0 to 9.

#### Parameters:

Int ledLevel

timeToWait - maximum time to wait for command to complete

### **Return Value:**

0 for success

```
///\brief SetLedLevel This function sets led brightness level from 0 to 9,
where 0 is off
      111
                                     and 9 is on.
      ///param ledLevel used to set led level
      ///param _timeToWait is the time in milliseconds to wait for the data to be
retrieved.
      ///return 0 on success, negative error code on failure
      /// Possible error codes are:
      111
                 DEVICE_INFO_STRUCTURE_NULL
                                                   = User app passed in NULL
pointer for DEVICE_INFO structure
                NO_USB_DISPLAY_CONNECTED
                                                                 = No keypad is
connected so cannot retrieve info
                REQUEST_TIMEOUT
                                                           = Could not retrieve the
      ///
info in the time alloted.
      111
     DLLDEF int
                                               SetLedLevel( int ledLevel, int
_timeToWait );
```

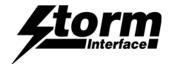

## LoadCodeTable

This function loads the keycode table in customise table.

#### Parameters:

Int \*keyCodePtr – pointer to code table must hold 20 values including modifier. For each key the values must be [modifier, USB key code].

timeToWait - maximum time to wait for command to complete

#### **Return Value:**

0 for success

```
///brief LoadCodeTable This function loads a new code table to customise
table in AudioNav
      ///param KeyCodePtr - Point to new code table
      /// param keyCodeLen - length of keycode - Must be 20.
      ///param _timeToWait is the time in milliseconds to wait for the data to be
retrieved.
      \protect\ensuremath{\text{///\text{return 0}}} on success, negative error code on failure
      /// Possible error codes are:
                 DEVICE_INFO_STRUCTURE_NULL
      ///
                                                = User app passed in NULL
pointer for DEVICE_INFO structure
                 NO_USB_DISPLAY_CONNECTED
                                                                   = No keypad is
connected so cannot retrieve info
             REQUEST_TIMEOUT
                                                             = Could not retrieve the
      ///
info in the time alloted.
      111
      DLLDEF int
                                                LoadCodeTable( char *keyCodePtr, int
keyCodeLen, int _timeToWait );
```

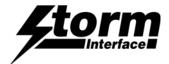

## SetKeypadTable

This function sets the current keypad table that will be used. 0 – default, 1 – alternate, 2 - customise

#### Parameters:

```
Int KeypadTable 0 – default, 1 – alternate, 2 - customise timeToWait - maximum time to wait for command to complete
```

#### **Return Value:**

0 for success

```
///brief SetKeypadTable This function sets which table is currently
used.
      ///param KeyCodeTable - 0 - default, 1 - alternate 2- customise
      ///param _timeToWait is the time in milliseconds to wait for the data to be
retrieved.
      ///return 0 on success, negative error code on failure
      ///
            Possible error codes are:
      111
                 DEVICE_INFO_STRUCTURE_NULL
                                                   = User app passed in NULL
pointer for DEVICE_INFO structure
                NO_USB_DISPLAY_CONNECTED
      ///
                                                                 = No keypad is
connected so cannot retrieve info
                REQUEST_TIMEOUT
                                                           = Could not retrieve the
      ///
info in the time alloted.
      111
     DLLDEF int
                                               SetKeypadTable(int keyCodeTable, int
_timeToWait );
```

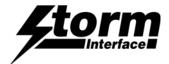

### WriteDefaultToFlash

This function commnds the AudioNav to commit current values to flash.

#### Parameters:

timeToWait - maximum time to wait for command to complete

### **Return Value:**

0 for success

```
///brief WriteDefaultToFlash This function writes changed values to
Flash
     ///
     ///param None
     ///param _timeToWait is the time in milliseconds to wait for the data to be
retrieved.
     ///return 0 on success, negative error code on failure
     /// Possible error codes are:
     111
                 DEVICE INFO STRUCTURE NULL
                                               = User app passed in NULL
pointer for DEVICE_INFO structure
                NO_USB_DISPLAY_CONNECTED
                                                                = No keypad is
     ///
connected so cannot retrieve info
                REQUEST_TIMEOUT
                                                          = Could not retrieve the
info in the time alloted.
     ///
     DLLDEF int
                                              WriteDefaultToFlash(int _timeToWait
);
```

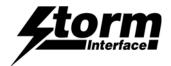

## ResetToFactoryDefault

This function commnds the AudioNav to reset the Audio Nav to factory default.

#### Parameters:

timeToWait - maximum time to wait for command to complete

### **Return Value:**

0 for success

```
///\brief ResetToFactoryDefault This function reset AudioNav to factory
default
     ///
     ///param None
     ///param _timeToWait is the time in milliseconds to wait for the data to be
retrieved.
     ///return 0 on success, negative error code on failure
     /// Possible error codes are:
                DEVICE_INFO_STRUCTURE_NULL
     ///
                                                  = User app passed in NULL
pointer for DEVICE_INFO structure
     /// NO USB DISPLAY CONNECTED
                                                               = No keypad is
connected so cannot retrieve info
         REQUEST_TIMEOUT
                                                         = Could not retrieve the
info in the time alloted.
     ///
     DLLDEF int
                                              ResetToFactoryDefault(int
_timeToWait );
```

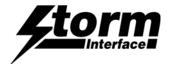

# Workspace

Click on AudioNavApi (microsoft visual studio solution) and the workspace will be launched. The workspace has 5 projects:

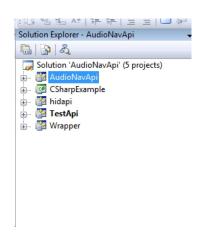

AudioNavApi – This is the API as described above.

Hidapi - This is freeware api for low level communication with USB device.

TestApi - This shows how the AudioNavApi is used using c++.

Wrapper - This wrapper is created to allow to integrate the AudioNavApi to languages such as c sharp

CSharpExample - Show how the AudioNavApi + Wrapper is used to communicate with the device.

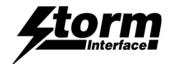

# **Change History**

| Instructions for     | Date      | Version | <u>Details</u>                                     |
|----------------------|-----------|---------|----------------------------------------------------|
| Config Utility & API | 13 Sep 19 | 1.0     | First release (split out from AudioNav tech manual |
|                      | 14 Dec 20 | 1.1     | API added                                          |
|                      | 06 Jan 21 | 1.2     | Utility update                                     |
|                      | 02 Mar 23 | 1.3     | BLE Settings added                                 |

| Configuration Utility | <u>Date</u> | Version | <u>Details</u>                                      |
|-----------------------|-------------|---------|-----------------------------------------------------|
|                       | 14 Jun 19   | 1.0     | First Release                                       |
|                       | 06 Jan 21   | 2.0     | Bug fix – added missing dll files & microphone test |
|                       | 01 Feb 22   | 2.1     | Update user license agreement                       |
|                       | 12 Sep 22   | 4.0     | BLE functions added                                 |

| Host API Library | <u>Date</u> | Version | <u>Details</u> |
|------------------|-------------|---------|----------------|
|                  | 11 Dec 20   | 1.0     | First Release  |
|                  |             |         |                |
|                  |             |         |                |
|                  |             |         |                |